ブログアフィリエイトに取り組みたいけど、 どうやって始めたらしたらいいか?わからないあなたへ

# 今日からブログアフィリエイトを開始できる

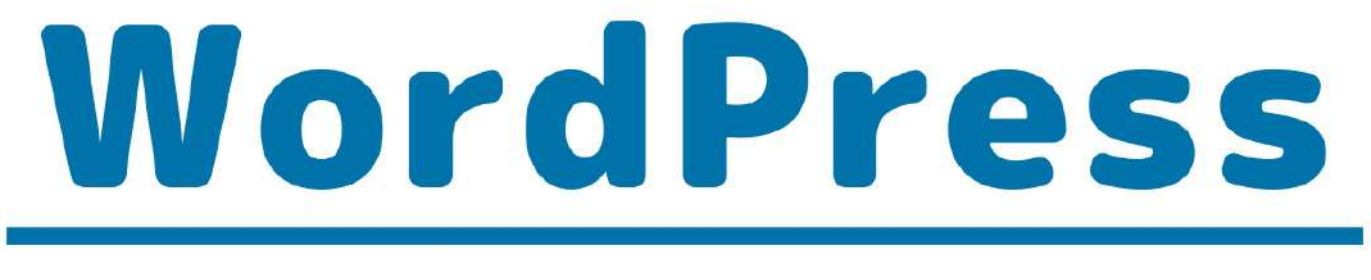

# スタートアップマニュアル

# WordPressブログの構築から、 記事の書き方まで図解で完全解説!

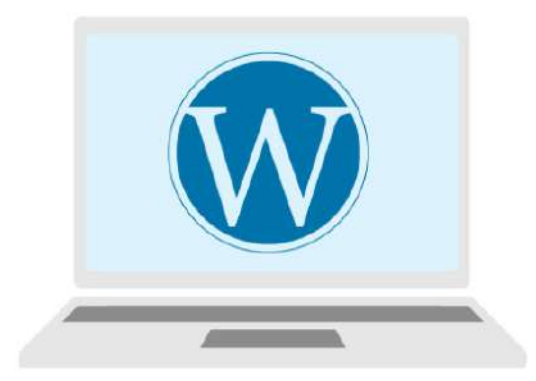

**WordPress** テンプレート設置や、 SSL化について解説!

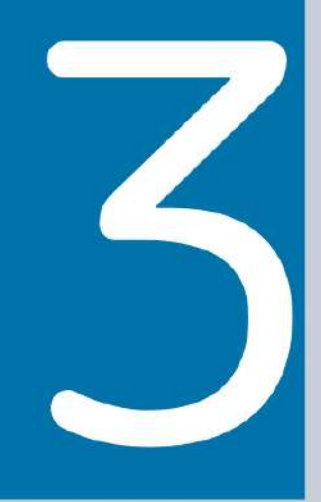

### <span id="page-1-0"></span>**■ はじめに**

このレポートの利用に際しては、以下の条件を遵守してください。

このレポートに含まれる一切の内容に関する著作権は、月野あいに帰属し、日本の著作権 法や国際条約などで保護されています。

著作権法上、認められた場合を除き、著作権者の許可なく、このレポートの全部又は一部 を、複製、転載、販売、その他の二次利用行為を行うことを禁じます。

これに違反する行為を行った場合には、関係法令に基づき、民事、刑事を問わず法的責任 を負うことがあります。

月野あいは、このレポートの内容の正確性、安全性、有用性等について、一切の保証を与 えるものではありません。また、このレポートに含まれる情報及び内容の利用によって、 直接・間接的に生じた損害について一切の責任を負わないものとします。

このレポートの使用に当たっては、以上にご同意いただいた上、ご自身の責任のもとご活 用いただきますようお願いいたします。

### 日日次

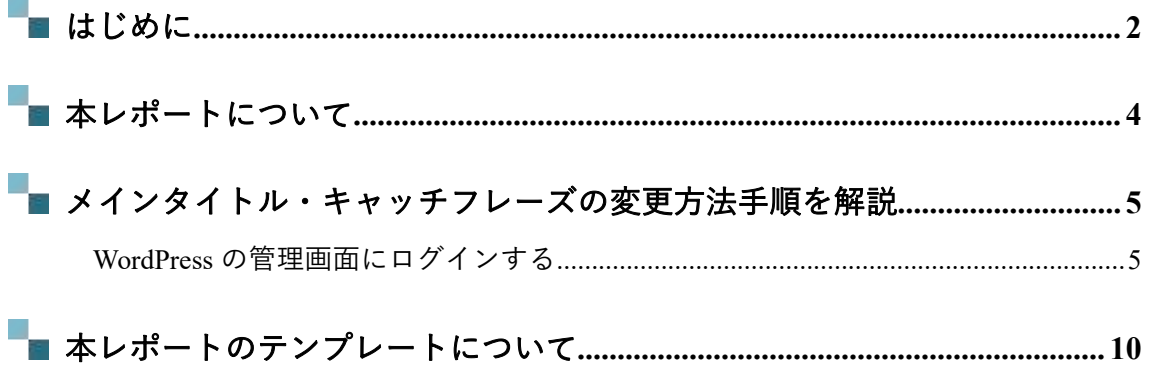

## <span id="page-3-0"></span>**\* 本レポートについて**

本レポートでは、WordPress のメインタイトルと、キャッチフレーズの変更方法について 解説します。具体的には、WordPress ブログトップページの、下記の部分です。

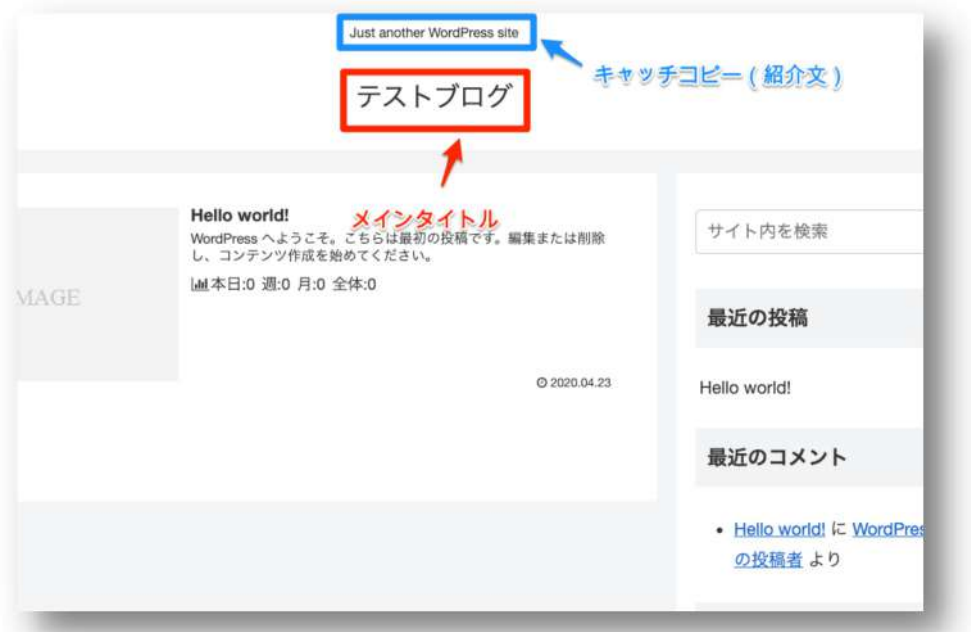

WordPress インストール時にも設定できる項目ではありますが、インストールの際に「よ く分からなくて設定した」「まだ決まってないから、仮タイトルを入れた」などがあった かと思います。

この部分を、インストール後にも変更可能です。こうした変更方法を、この章ではお伝え します。特に変更の必要がなければ、この章は飛ばしてください。

- 1. 【完了】WordPress テーマ『Cocoon』のダウンロードとインストール方法
- 2. WordPress メインタイトルと、キャッチフレーズの変更方法 ← いまここ
- 3. サイドバーの設定方法
- 4. パーマリンクの設定方法
- 5. SSL 化 (HTTPS 化) するための方法

# <span id="page-4-0"></span>**メインタイトル・キャッチフレーズの**

## **変更方法手順を解説**

<span id="page-4-1"></span>**WordPress の管理画面にロ**

#### **グインする**

WordPress のログイン画面を表示させます。 あなたが構築した、WordPress にログインして 1.控えたIDとPWを入力 ください。 http://\*\*\*\*\*\*\*\*\*\*\*/wp-admin」 (\*\*\*\*\*はブログのドメイン名)を入力します。

WordPress のログイン画面がでます。 ろうしゃ マンディング マングイン画面がでます。 マンディング マングラング マングラング マングラング マングラング しゅうしゅう Wordpress インストール時の画面で決めた ③**ID**(ユーザ名) ④**PASSWORD**(パスワード) を入力し、

[ログイン] ボタンをクリックします。

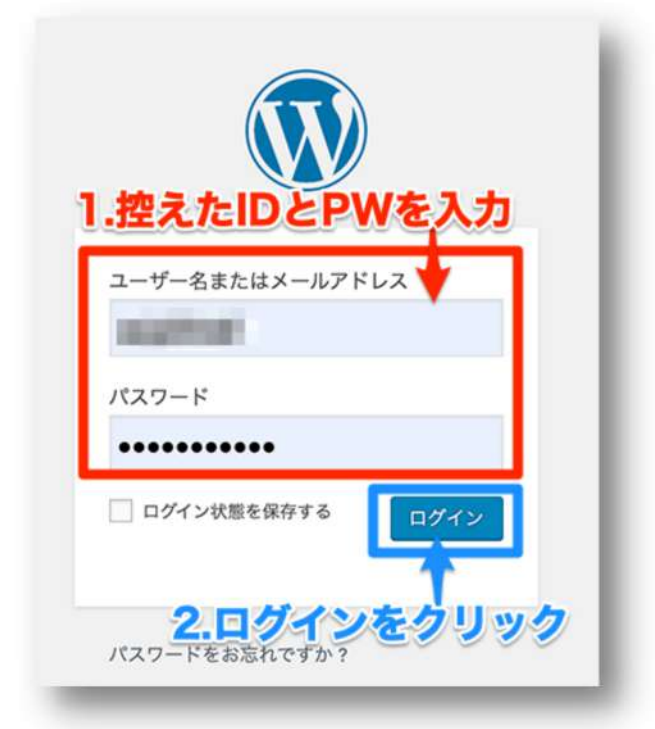

ダッシュボード(管理画面)が表示されます。

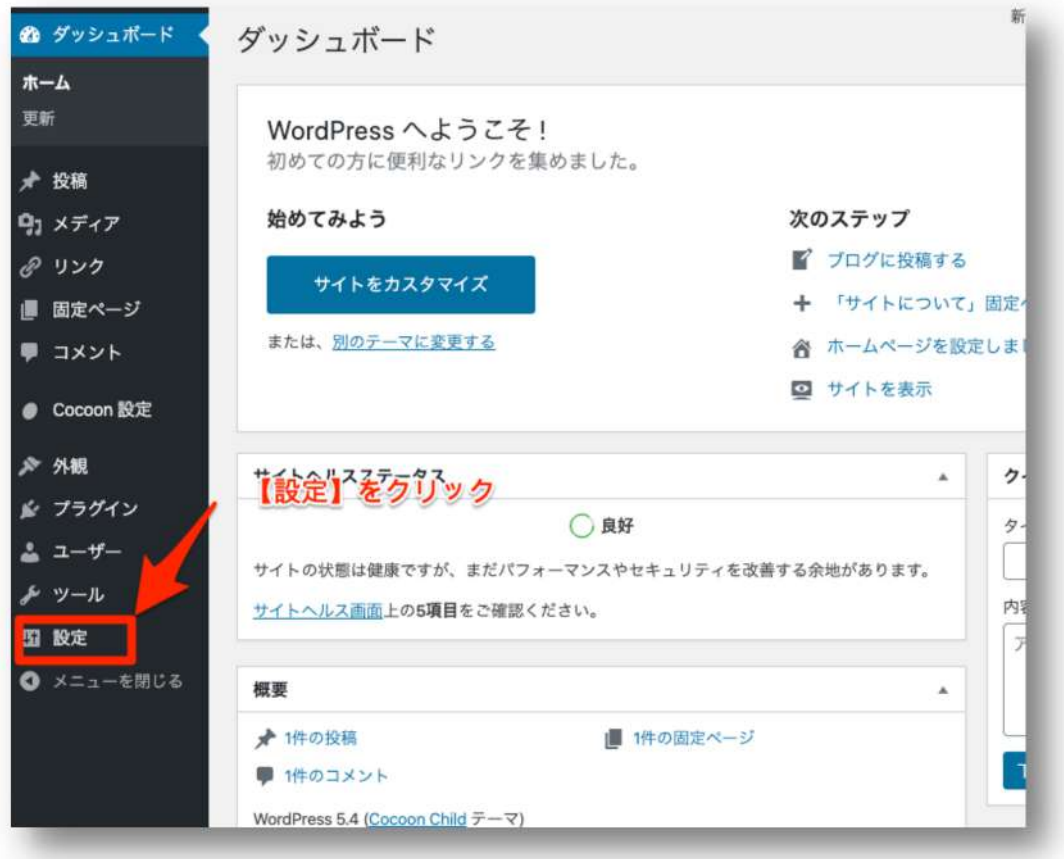

左メニューから [設定]>>[一般設定] をクリックします。

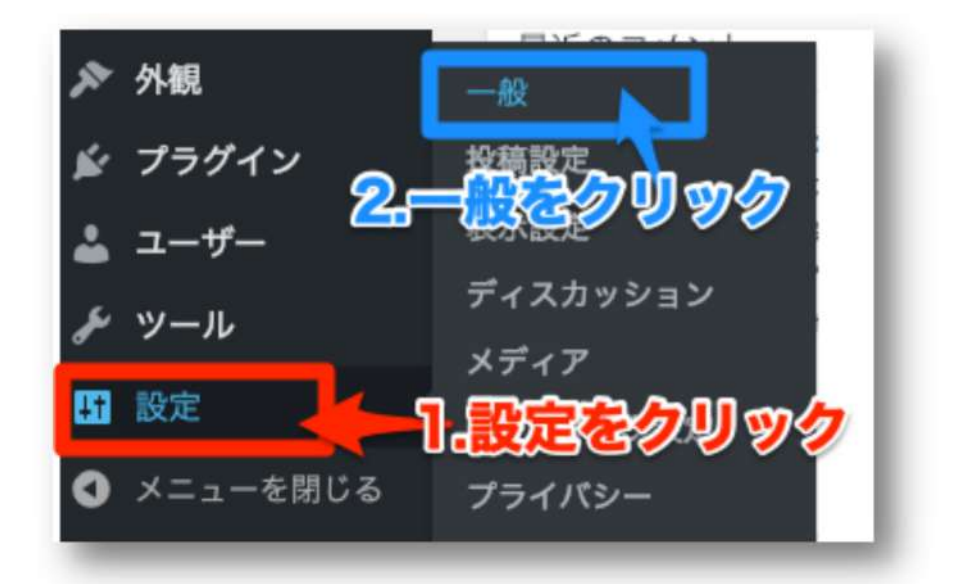

#### 一般設定の画面が表示されます。

下記に表示された【サイトタイトル】【キャッチフレーズ】を、任意の名前・文章に変更 してください。

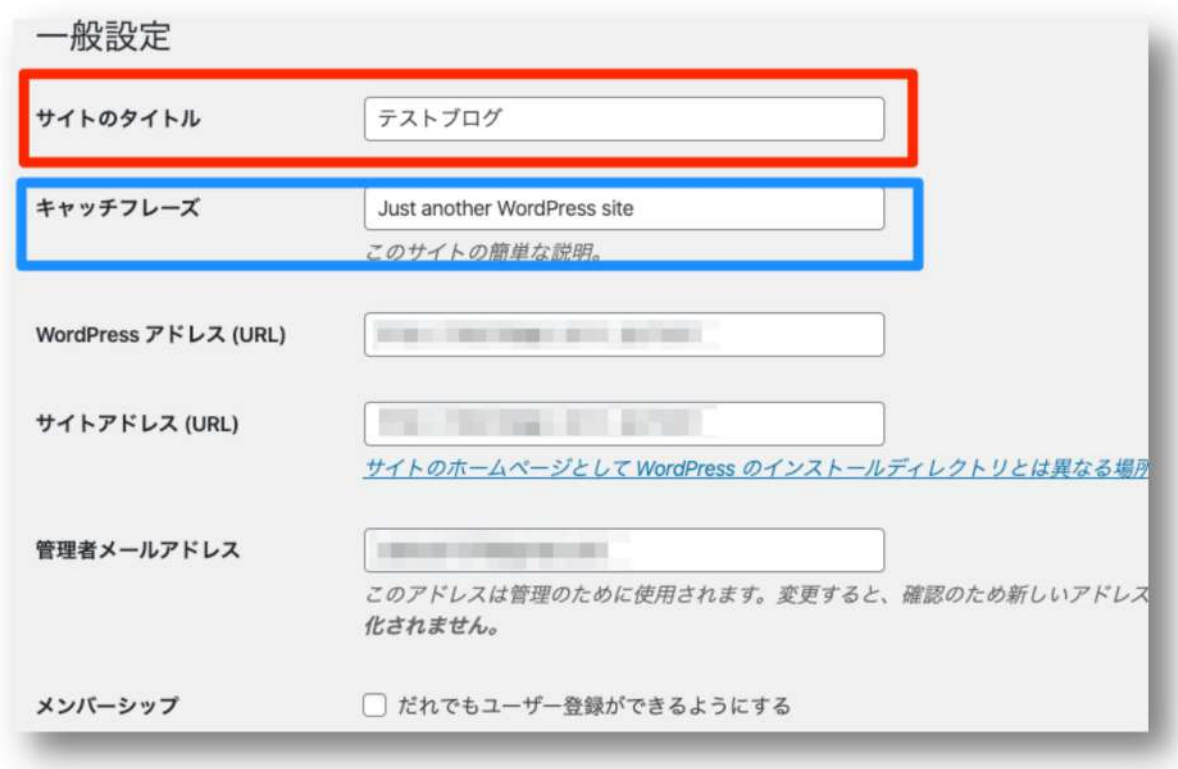

キャッチフレーズが特に思い浮かばなければ、空欄でも問題ありません。

変更したら、一般設定下部の【変更を保存】をクリックしてください。

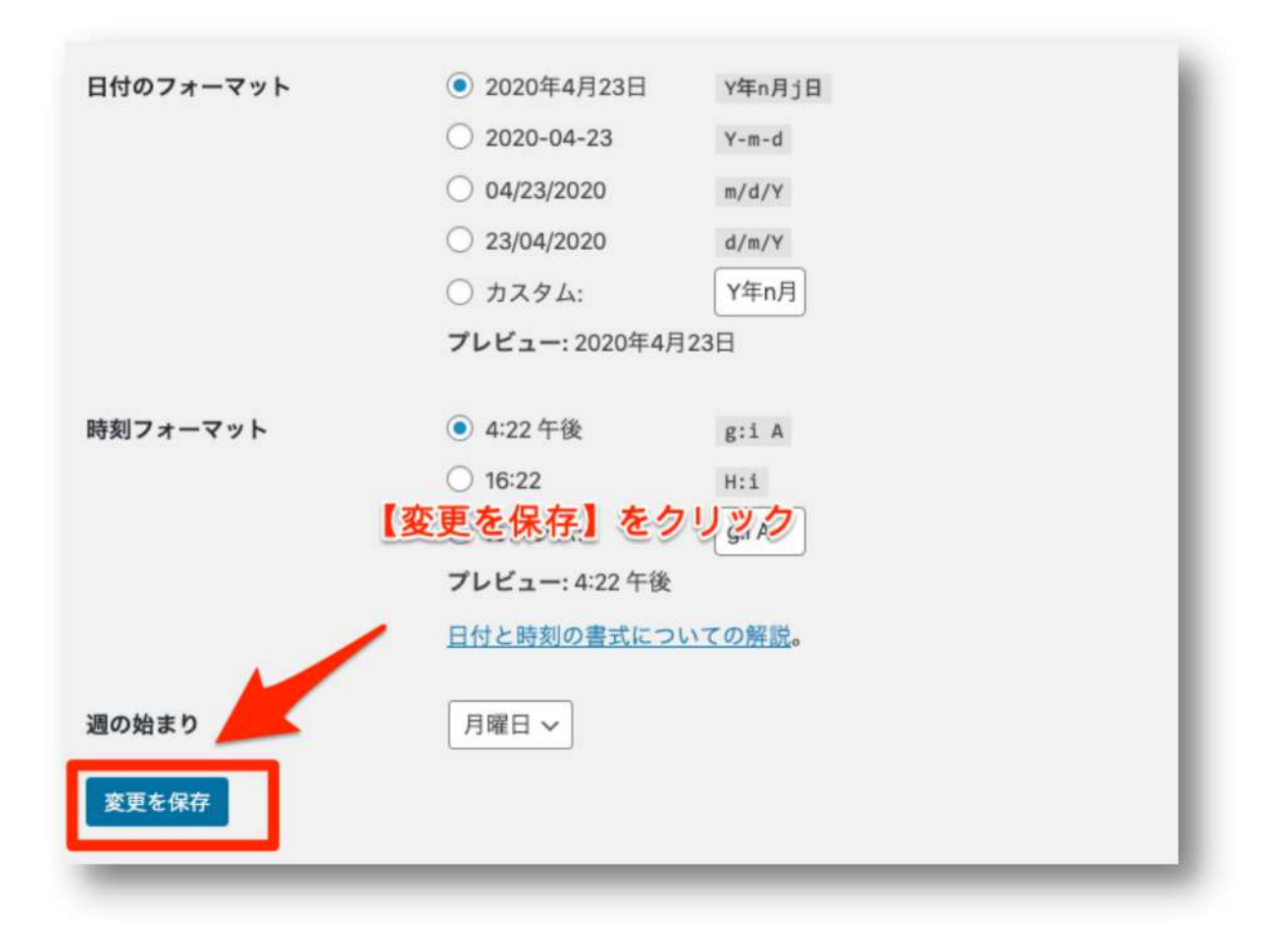

トップページに移動すると、変更内容が適用されています。

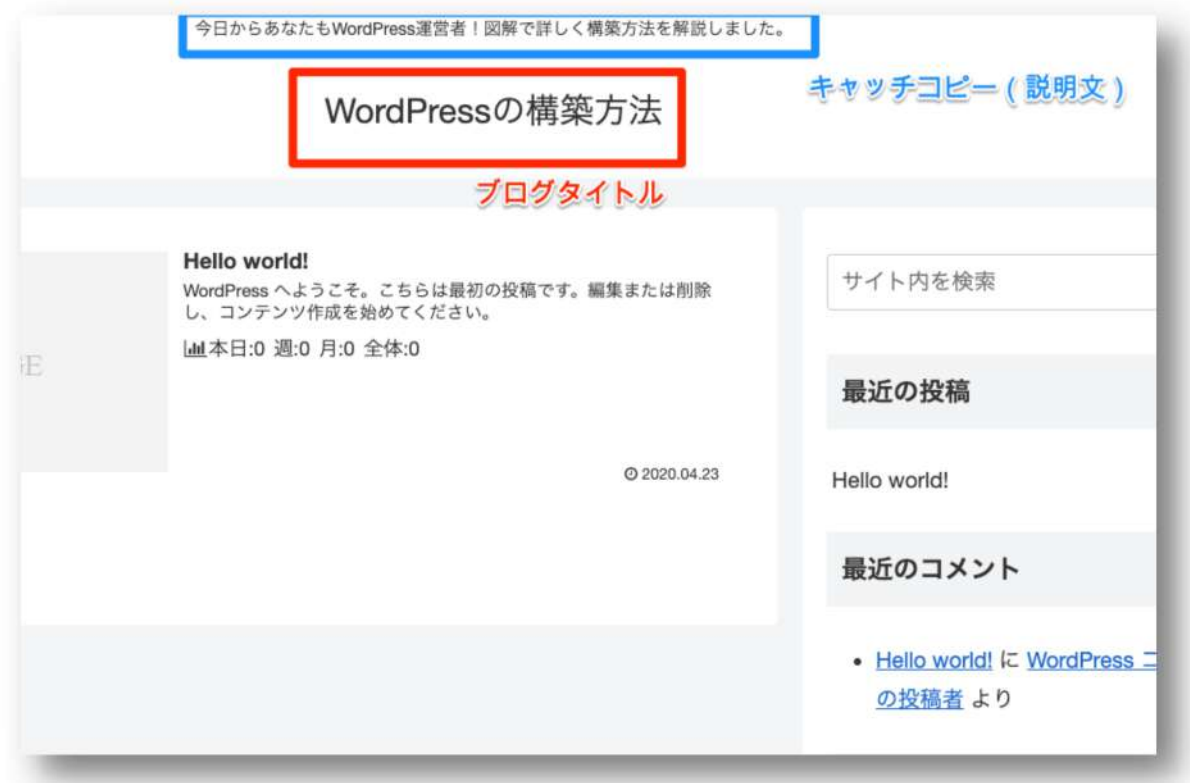

これで、ブログタイトルとキャッチフレーズの設定は完了です。 次に、ブログのサイドバーの設定について解説します。

- 1. 【完了】WordPress テーマ『Cocoon』のダウンロードとインストール方法
- 2. 【完了】WordPress メインタイトルと、キャッチフレーズの変更方法
- 3. サイドバーの設定方法 ← 次回
- 4. パーマリンクの設定方法
- 5. SSL 化 (HTTPS 化) するための方法

## <span id="page-9-0"></span>**\* 本レポートのテンプレートについて**

本レポートは「ラムネ Word テンプレート」を利用して制作しております。

すぐに使えるハイクオリティな Word テンプレートです。

無料版も以下のページからダウンロードできます。 <https://lamunelab.com/lwtdr>

※本レポートはラムネ Word テンプレートの制作者様より特別に許可をいただいた上で、 本レポートのテンプレートとして利用させていただいております。

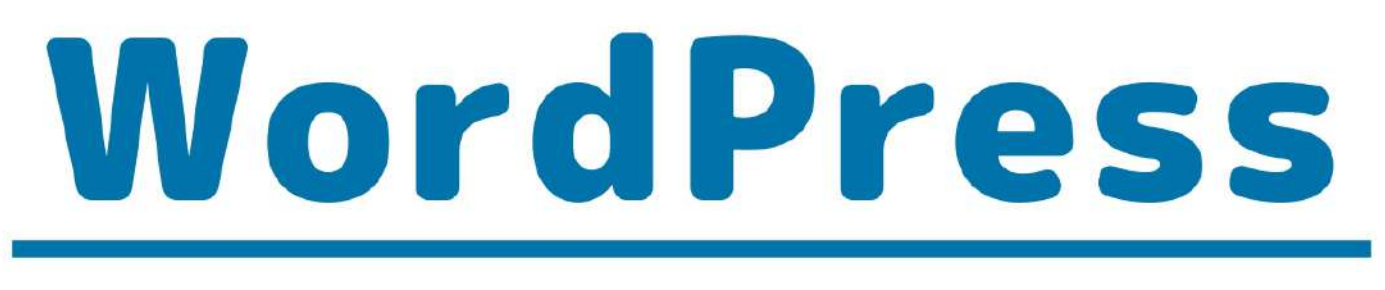

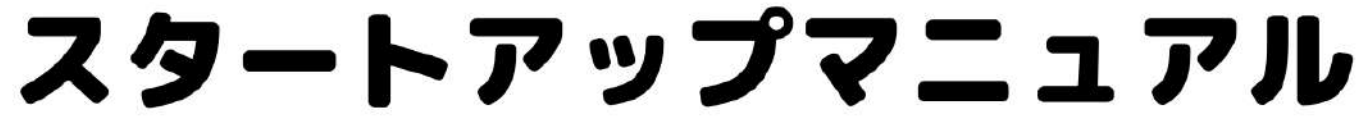

# Content

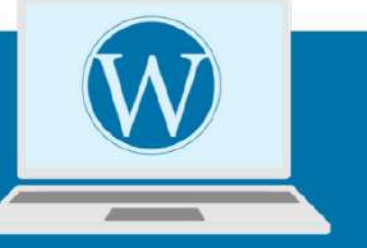

- なぜWordPressブログがいいのか?を 解説します
- レンタルサーバー『エックスサーバー』  $\mathcal{D}$ 契約&WordPressインストール
- WordPressテンプレート設置や、  $\overline{\mathcal{S}}$ SSL化について解説!
- プラグインインストール&  $\boldsymbol{\varDelta}$ 推奨プラグイン紹介
- アフィリエイトのはじめの一歩、 WordPress記事投稿方法について解説